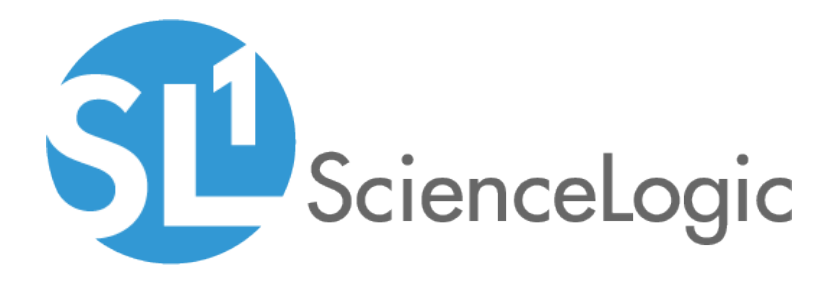

## Monitoring NGINX: Open Source and Plus

NGINX: Open Source and Plus PowerPack Beta version 100

## Table of Contents

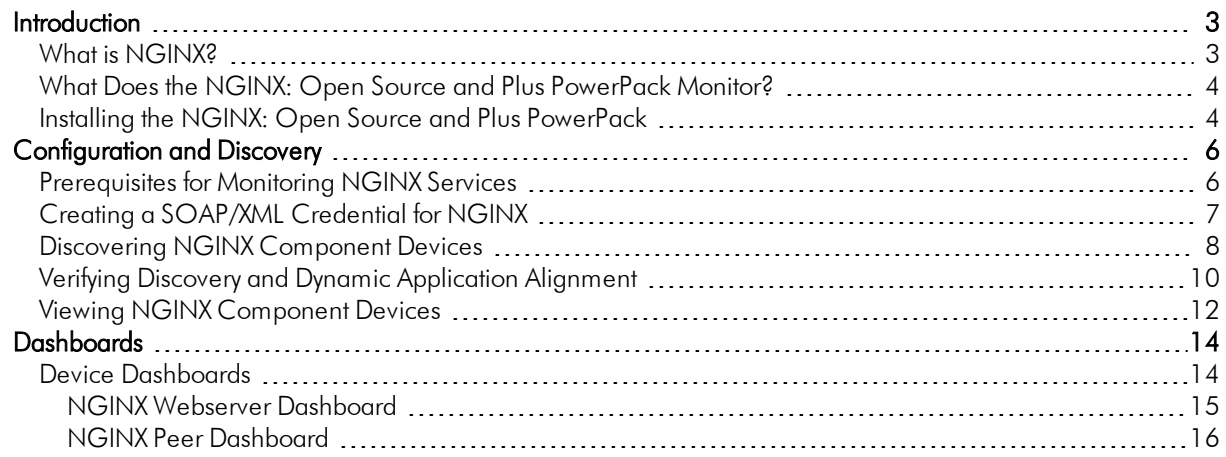

# **Chapter**

1

## Introduction

#### <span id="page-2-0"></span>**Overview**

This manual describes how to monitor NGINX services in SL1 using the *NGINX: Open Source and Plus* PowerPack.

The following sections provide an overview of NGINX services and the *NGINX: Open Source and Plus* PowerPack:

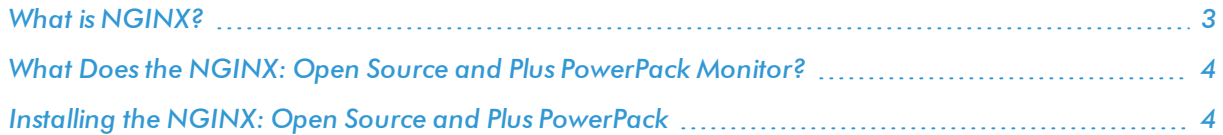

NOTE: ScienceLogic provides this documentation for the convenience of ScienceLogic customers. Some of the configuration information contained herein pertains to third-party vendor software that is subject to change without notice to ScienceLogic. ScienceLogic makes every attempt to maintain accurate technical information and cannot be held responsible for defects or changes in third-party vendor software. There is no written or implied guarantee that information contained herein will work for all third-party variants. See the End User License Agreement (EULA) for more information.

#### <span id="page-2-1"></span>What is NGINX?

NGINX is a free, open source, high-performance web server that can be used as a reverse proxy, load balancer, mail proxy, and HTTP cache. Both Open Source Software (OSS) NGINX and NGINX Plus are supported by the *NGINX: Open Source and Plus* PowerPack.

#### <span id="page-3-0"></span>What Does the NGINX: Open Source and Plus PowerPack Monitor?

To monitor NGINX web devices using SL1, you must install the *NGINX: Open Source and Plus* PowerPack. This PowerPack lets you discover, model, and collect data about NGINX web services.

The *NGINX: Open Source and Plus* PowerPack includes:

- Dynamic Applications to discover, model, and monitor performance metrics and collect configuration data for NGINX services
- Device Classes for each of the NGINX services SL1 monitors
- A sample Credential for discovering NGINX services
- Device dashboards that display information about NGINX services

NOTE: Support is provided to monitor the status module for the NGINX Open Source Software (OSS) free version. The status module must be enabled on your NGINX server. For more information, see ["Prerequisites](#page-5-1) for Monitoring NGINX Services" on page 6.

#### <span id="page-3-1"></span>Installing the NGINX: Open Source and Plus PowerPack

Before completing the steps in this manual, you must import and install the latest version of the *NGINX: Open Source and Plus* PowerPack.

TIP: By default, installing a new version of a PowerPack overwrites all content from a previous version of that PowerPack that has already been installed on the target system. You can use the *Enable Selective PowerPack Field Protection* setting in the Behavior Settings page (System > Settings > Behavior) to prevent new PowerPacks from overwriting local changes for some commonly customized fields. (For more information, see the *System Administration* manual.)

To download and install a PowerPack:

- 1. Download the PowerPack from the [ScienceLogic](https://portal.sciencelogic.com/portal/powerpacks) Customer Portal.
- 2. Go to the **PowerPack Manager** page (System  $>$  Manage  $>$  PowerPacks).
- 3. In the PowerPack Manager page, click the [Actions] button, then select *Import PowerPack*.

4. The Import PowerPack dialog box appears:

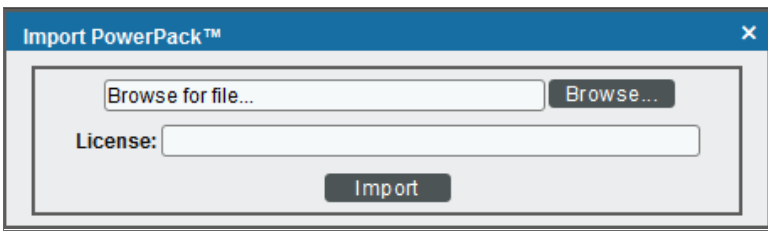

- 5. Click the [Browse] button and navigate to the PowerPack file.
- 6. When the PowerPack Installer modal page appears, click the [Install] button to install the PowerPack.

NOTE: If you exit the PowerPack Installer modal page without installing the imported PowerPack, the imported PowerPack will not appear in the PowerPack Manager page. However, the imported PowerPack will appear in the Imported PowerPacks modal page. This page appears when you click the [Actions] menu and select *Install PowerPack*.

# **Chapter**

# 2

## Configuration and Discovery

#### <span id="page-5-0"></span>**Overview**

The following sections describe how to configure and discover NGINX services for monitoring by SL1 using the *NGINX: Open Source and Plus* PowerPack:

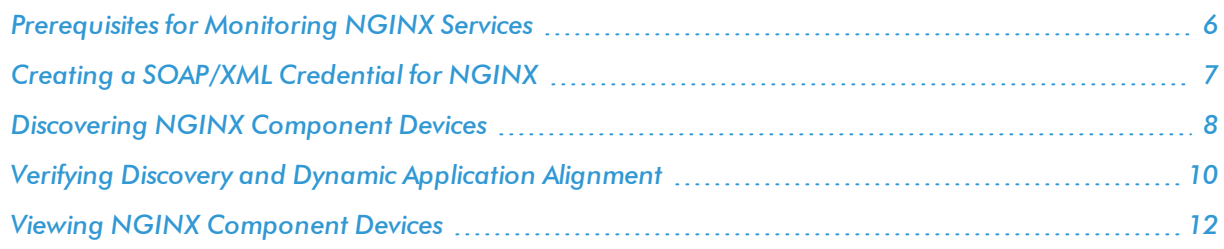

### <span id="page-5-1"></span>Prerequisites for Monitoring NGINX Services

To configure the SL1 system to monitor NGINX services using the *NGINX: Open Source and Plus* PowerPack, note the following for monitoring the NGINX Open Source Software (OSS):

- The status module must be included when NGINX is instantiated.
- The status stub must be configured in the NGINX configuration.

NOTE: Restart NGINX after editing the configuration.

To learn more about the setup of the status module, see the following NGINX resources:

- Monitoring NGINX ([https://www.nginx.com/blog/monitoring-nginx\)](https://www.nginx.com/blog/monitoring-nginx)
- <span id="page-6-0"></span>• Module ngx\_http\_stub\_status\_module ([http://nginx.org/en/docs/http/ngx\\_http\\_stub\\_status\\_module.html\)](http://nginx.org/en/docs/http/ngx_http_stub_status_module.html)

#### Creating a SOAP/XML Credential for NGINX

To configure SL1 to monitor NGINX web services, you must create a SOAP/XML credential. This credential allows the Dynamic Applications in the *NGINX: Open Source and Plus* PowerPack to communicate with your NGINX web server.

To configure a SOAP/XML credential to access NGINX:

- 1. Go to the **Credential Management** page (System  $>$  Manage  $>$  Credentials).
- 2. Locate the NGINX: Open Src and Plus Example credential, and then click its wrench icon ( $\bullet$ ). The Edit SOAP/XML Credential modal page appears.

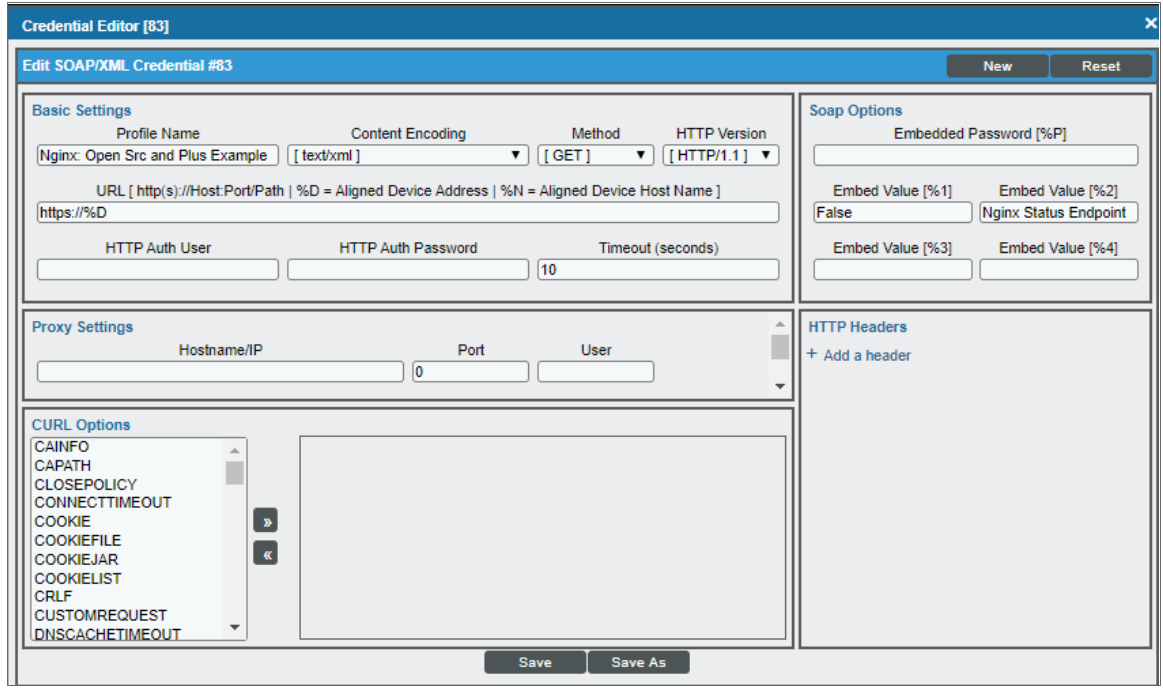

- 3. Enter values in the following fields:
	- **Profile Name**. Type a new name for the credential.
	- **URL**. Leave this field as the default.
	- **Embed Value** [%1]. Used by the REST libraries for SSL certificate validation. Do one of the following: <sup>o</sup> Type "True" to enable SSL certificate validation.
		- <sup>o</sup> Type "False" or leave this field blank to disable SSL certificate verification.
	- <sup>l</sup> *Embed Value [%2]*. Type a specific API endpoint name to connect to if you want to override the default /nginx status endpoint for the Nginx: Open Source Status Stats Dynamic Application.
- 4. For all other fields, use the default values.
- <span id="page-7-0"></span>5. Click the [Save As] button.

#### Discove ring NGINX Component Devices

To model and monitor your NGINX services, you must run a discovery session to discover your NGINX services. The following diagram illustrates the way the discovery process works for NGINX.

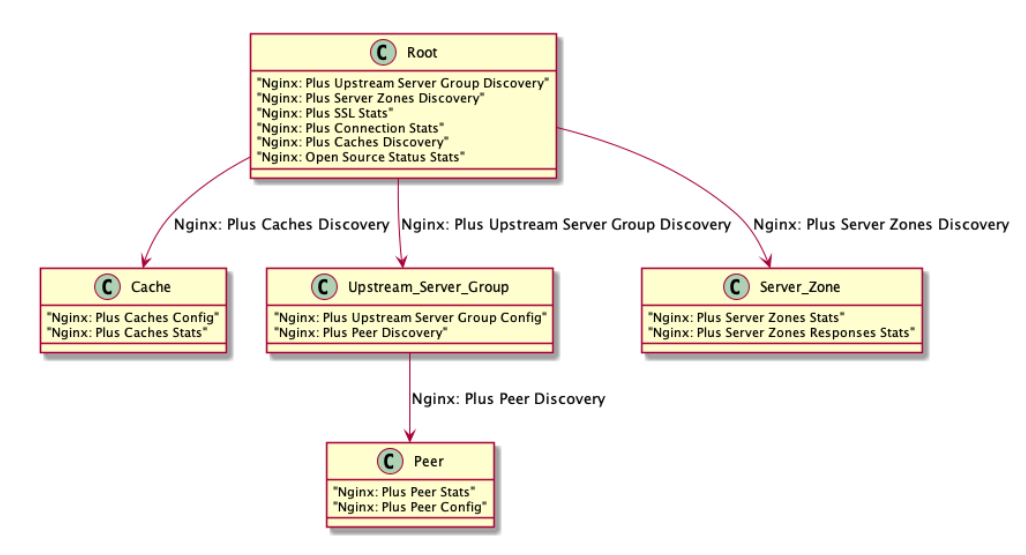

Several minutes after the discovery session has completed, the Dynamic Applications in the *NGINX: Open Source and Plus* PowerPack should automatically align to the services and then discover, model, and monitor the remaining NGINX component devices.

To discover the NGINX service that you want to monitor, perform the following steps:

- 1. Go to the Discovery Control Panel page (System > Manage > Discovery).
- 2. In the Discovery Control Panel, click the [Create] button.

3. The Discovery Session Editor page appears. In the Discovery Session Editor page, define values in the following fields:

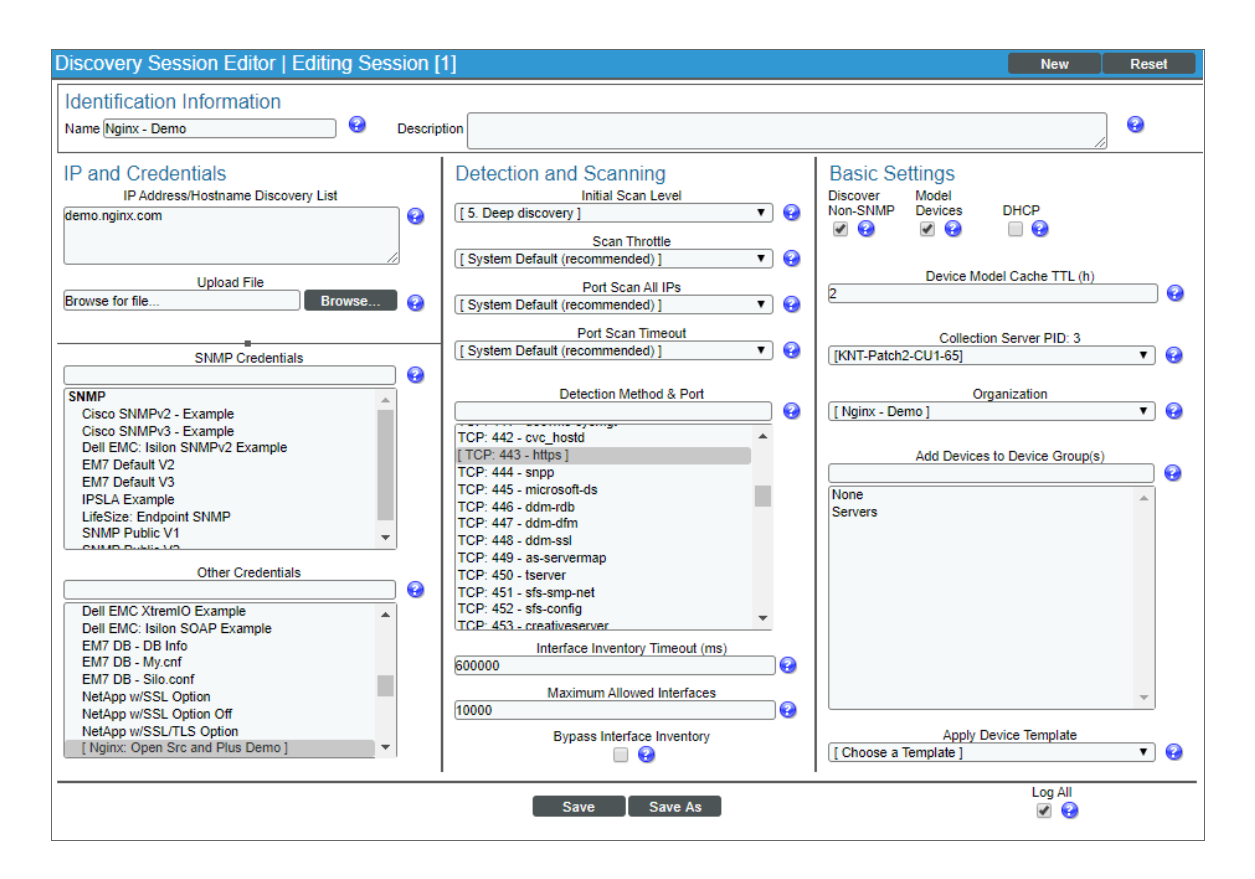

- **Name**. Type a name for the discovery session.
- IP Address/Hostname Discovery List. Type the IP address or hostname of your NGINX server.
- **.** Other Credentials. Select the SOAP/XML credentials you created for the NGINX service.
- <sup>l</sup> *Initial Scan Level*. Select *5. Deep discovery*.
- <sup>l</sup> Detection Method & Port. Select *TCP 80 - http* and *TCP 443 - https*.
- **Discover Non-SNMP**. Select this checkbox.
- **Model Devices** Select this checkbox.
- Log All. Select this checkbox.
- 4. Optionally, you can enter values in the other fields on this page. For more information about the other fields on this page, see the *Discovery & Credentials* manual.
- 5. Click the [Save] button to save the discovery session and then close the Discovery Session Editor window.
- 6. The discovery session you created appears at the top of the Discovery Control Panel page. Click its lightning bolt icon  $(\mathbb{I})$  to run the discovery session.
- 7. The Discovery Session window appears. When the device is discovered, click the device icon (**incle**) to view the Device Properties page for each device.

#### <span id="page-9-0"></span>Verifying Discovery and Dynamic Application Alignment

To verify that SL1 has automatically aligned the correct Dynamic Applications during discovery:

- 1. After discovery has completed, click the device icon for the NGINX service ( $\overbrace{\cdots}^{new}$ ). From the **Device** Properties page for the NGINX service, click the [Collections] tab. The Dynamic Application Collections page appears.
- 2. All applicable Dynamic Applications for the service are automatically aligned during discovery.

NOTE: It can take several minutes after the discovery session has completed for Dynamic Applications to appear in the Dynamic Application Collections page.

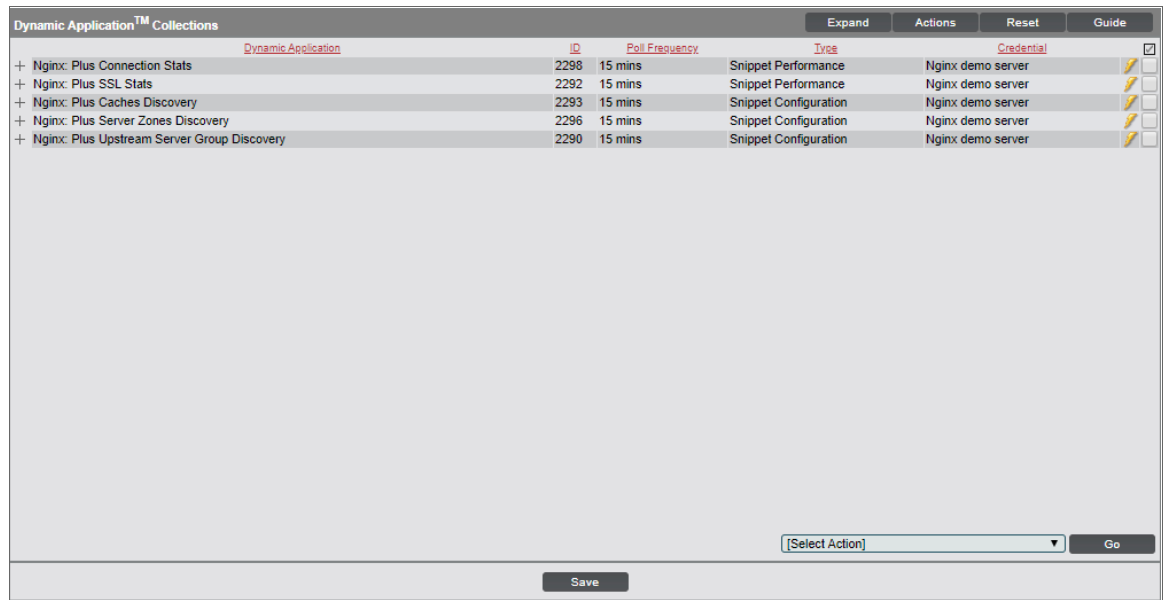

You should see the following Dynamic Applications aligned to the NGINX service:

- Nginx: Plus Connection Stats
- Nginx: Plus SSL Stats
- Nginx: Plus Caches Discovery
- Nginx: Plus Server Zones Discovery
- Nginx: Plus Upstream Server Group Discovery

If the listed Dynamic Applications have not been automatically aligned during discovery, or you want to align more Dynamic Applications, you can align them manually. To do so, perform the following steps:

1. Click the [Action] button, and then select *Add Dynamic Application*. The Dynamic Application Alignment page appears:

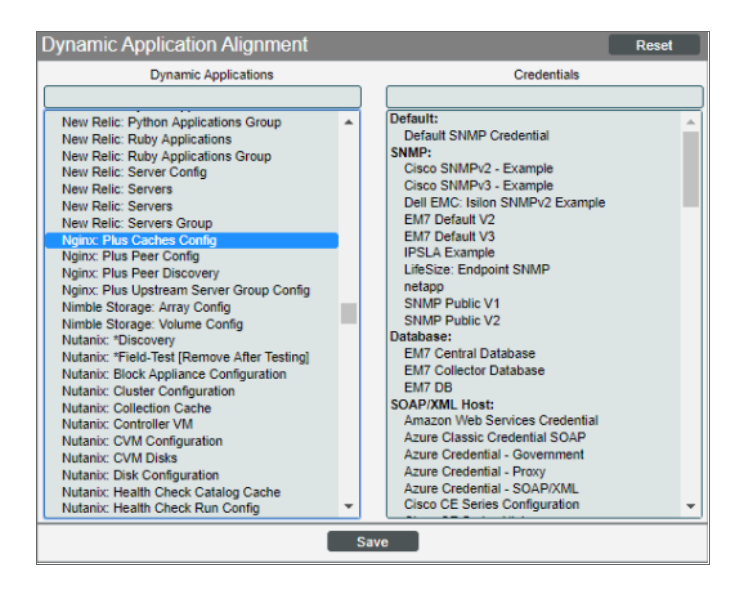

- 2. In the *Dynamic Applications* field, select the Dynamic Application you want to align.
- 3. In the *Credentials* field, select the credential specified in the table.
- 4. Click the [Save] button.
- 5. Repeat steps 1-4 for any other unaligned Dynamic Applications.

#### <span id="page-11-0"></span>Viewing NGINX Component Devices

In addition to the Device Manager page (Registry > Devices > Device Manager), you can view the NGINX service and all associated component devices in the following places in the user interface:

• The Device View modal page (click the bar-graph icon [III] for a device, then click the Topology tab) displays a map of a particular device and all of the devices with which it has parent-child relationships. Double-click to select any listed device. This reloads the page to make the selected device the primary device:

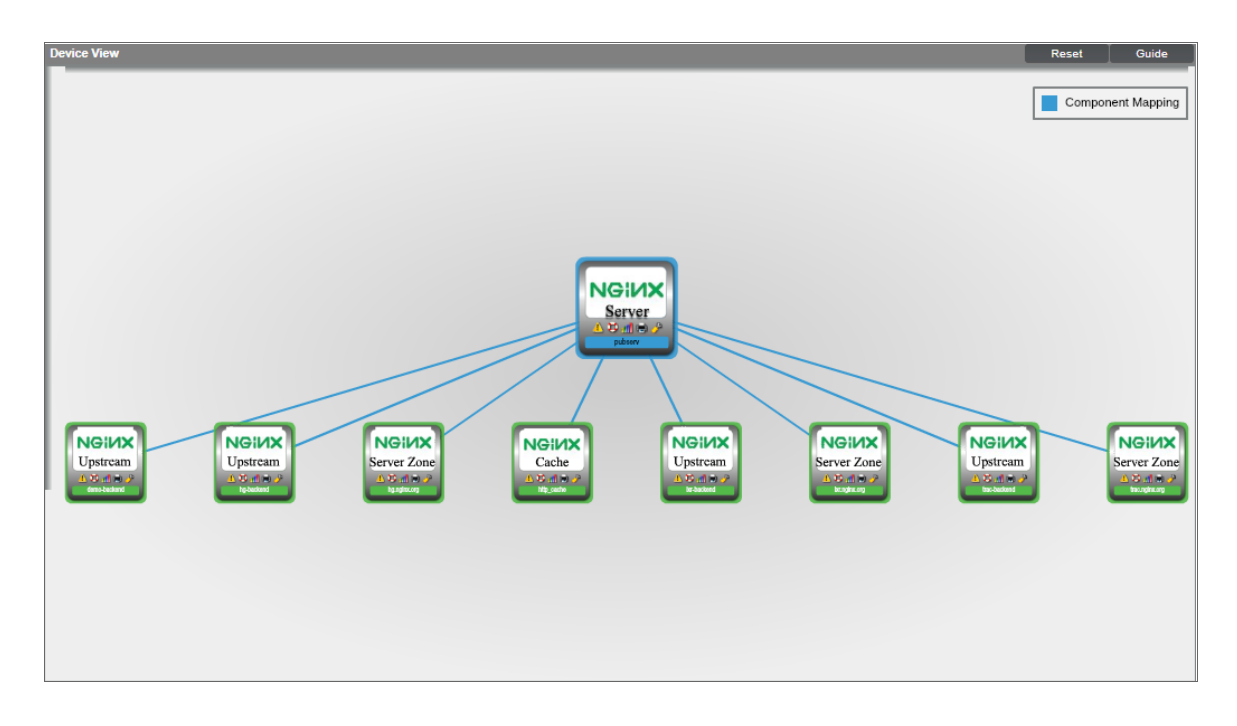

• The Device Components page (Registry  $>$  Devices  $>$  Device Components) displays a list of all root devices and component devices discovered by SL1 in an indented view, so you can easily view the hierarchy and relationships between child devices, parent devices, and root devices. To view the component devices associated with an NGINX web server, find the server and click its plus icon (+):

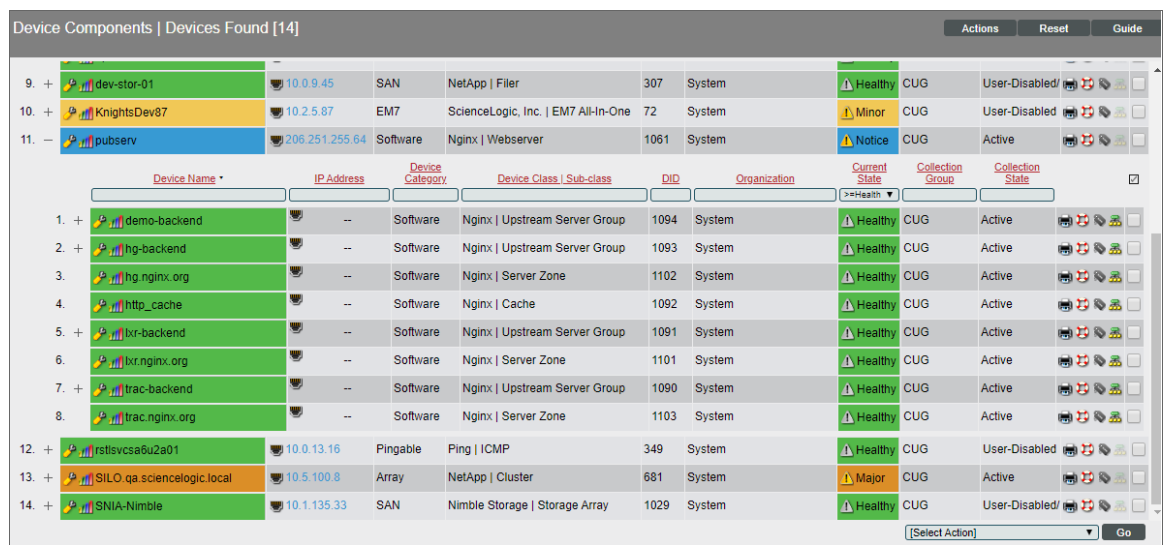

**• The Component Map** page (Views  $>$  Device Maps  $>$  Components) allows you to view devices by root node and view the relationships between root nodes, parent components, and child components in a map. This makes it easy to visualize and manage root nodes and their components. SL1 automatically updates the Component Map as new component devices are discovered. The platform also updates each map with the latest status and event information. To view the map for an NGINX service, go to the Component Map page and select the map from the list in the left NavBar. To learn more about the Component Map page, see the *Views* manual.

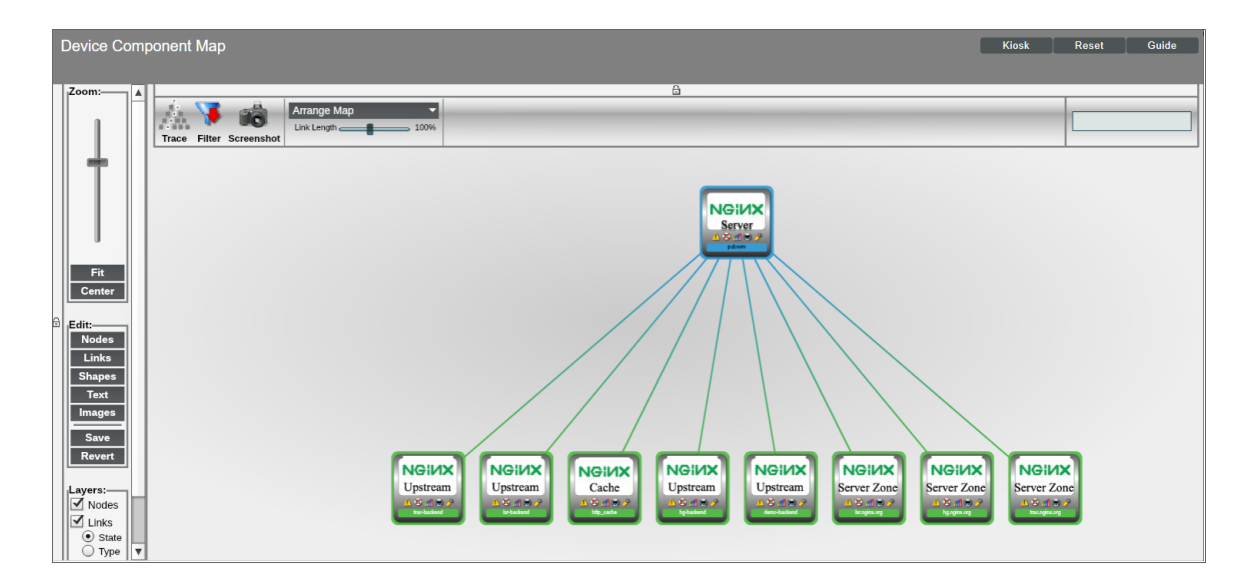

## **Chapter**

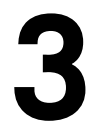

## **Dashboards**

#### <span id="page-13-0"></span>**Overview**

The following section describes the device dashboards that are included in the *NGINX: Open Source and Plus* PowerPack:

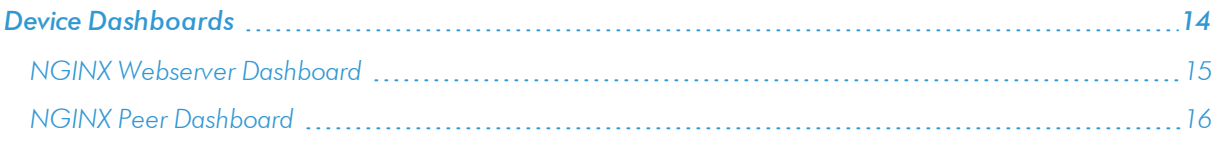

#### <span id="page-13-1"></span>Device Dashboards

The *NGINX: Open Source and Plus* PowerPack includes device dashboards that provide summary information for NGINX servers and peers. The following device dashboards in the *NGINX: Open Source and Plus* PowerPack are aligned as the default device dashboard for the equivalent device class.

#### <span id="page-14-0"></span>NGINX Webserver Dashboard

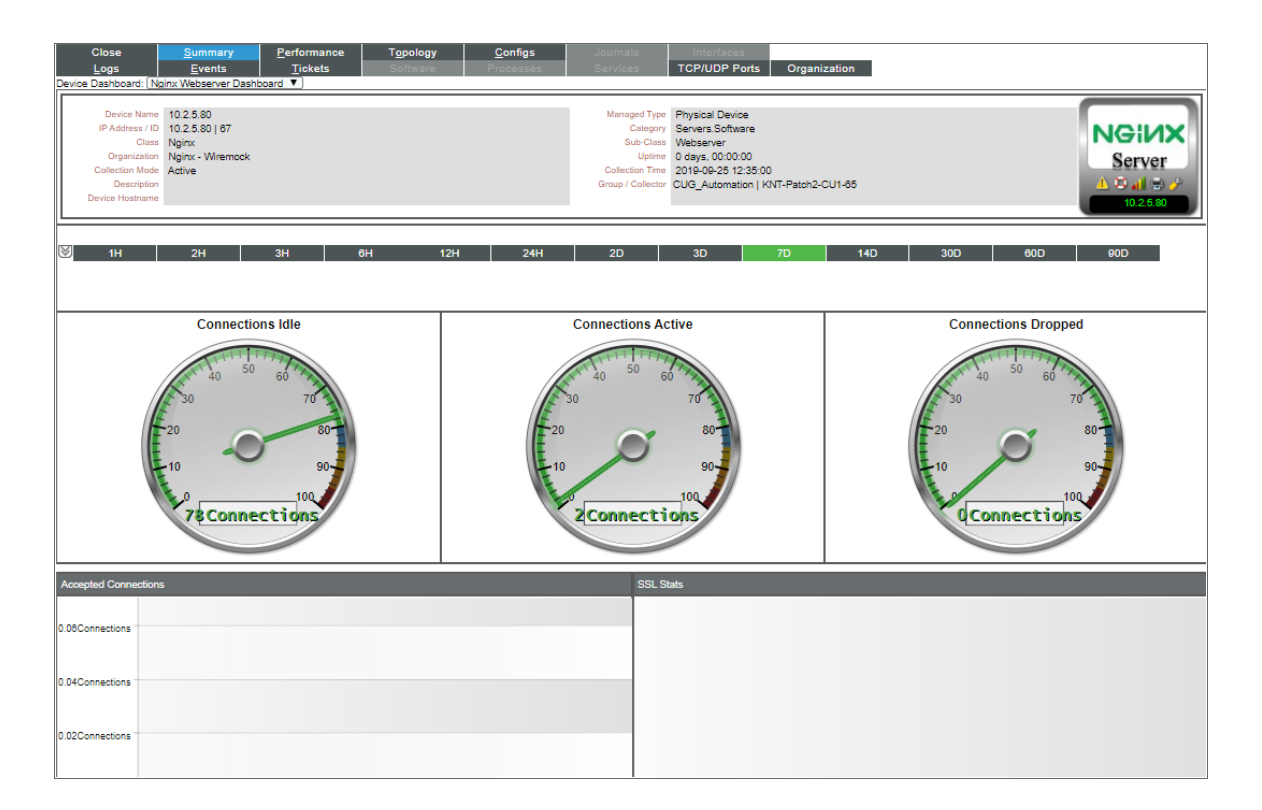

The NGINX Webserver Dashboard displays the following information for the NGINX server:

- Connections Idle
- Connections Active
- Connections Dropped
- Accepted Connections
- SSL Stats

#### <span id="page-15-0"></span>NGINX Peer Dashboard

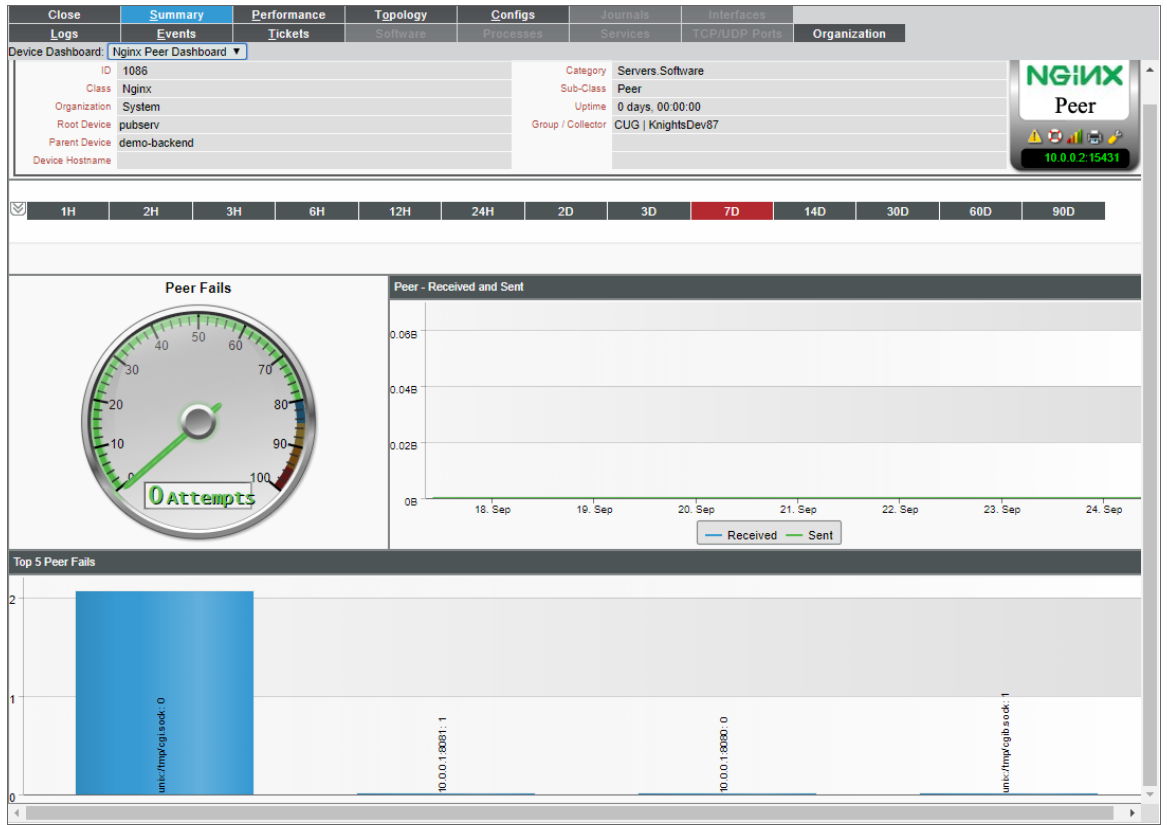

The NGINX Peer device dashboard displays the following information for NGNIX peers:

- Peer Fails
- Peer Received and Sent
- Top 5 Peer Fails

© 2003 - 2019, ScienceLogic, Inc.

All rights reserved.

#### LIMITATION OF LIABILITY AND GENERAL DISCLAIMER

ALL INFORMATION AVAILABLE IN THIS GUIDE IS PROVIDED "AS IS," WITHOUT WARRANTY OF ANY KIND, EITHER EXPRESS OR IMPLIED. SCIENCELOGIC™ AND ITS SUPPLIERS DISCLAIM ALL WARRANTIES, EXPRESS OR IMPLIED, INCLUDING, BUT NOT LIMITED TO, THE IMPLIED WARRANTIES OF MERCHANTABILITY, FITNESS FOR A PARTICULAR PURPOSE OR NON-INFRINGEMENT.

Although ScienceLogic™ has attempted to provide accurate information on this Site, information on this Site may contain inadvertent technical inaccuracies or typographical errors, and ScienceLogic™ assumes no responsibility for the accuracy of the information. Information may be changed or updated without notice. ScienceLogic™ may also make improvements and / or changes in the products or services described in this Site at any time without notice.

#### Copyrights and Trademarks

ScienceLogic, the ScienceLogic logo, and EM7 are trademarks of ScienceLogic, Inc. in the United States, other countries, or both.

Below is a list of trademarks and service marks that should be credited to ScienceLogic, Inc. The ® and ™ symbols reflect the trademark registration status in the U.S. Patent and Trademark Office and may not be appropriate for materials to be distributed outside the United States.

- ScienceLogic™
- EM7<sup>™</sup> and em7™
- Simplify IT™
- Dynamic Application™
- Relational Infrastructure Management™

The absence of a product or service name, slogan or logo from this list does not constitute a waiver of ScienceLogic's trademark or other intellectual property rights concerning that name, slogan, or logo.

Please note that laws concerning use of trademarks or product names vary by country. Always consult a local attorney for additional guidance.

#### **Other**

If any provision of this agreement shall be unlawful, void, or for any reason unenforceable, then that provision shall be deemed severable from this agreement and shall not affect the validity and enforceability of any remaining provisions. This is the entire agreement between the parties relating to the matters contained herein.

In the U.S. and other jurisdictions, trademark owners have a duty to police the use of their marks. Therefore, if you become aware of any improper use of ScienceLogic Trademarks, including infringement or counterfeiting by third parties, report them to Science Logic's legal department immediately. Report as much detail as possible about the misuse, including the name of the party, contact information, and copies or photographs of the potential misuse to: legal@sciencelogic.com

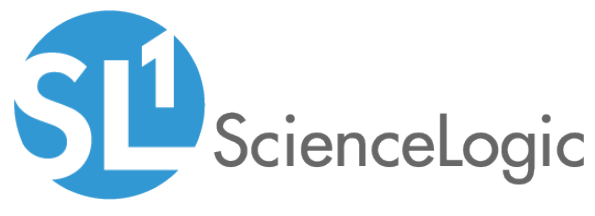

800-SCI-LOGIC (1-800-724-5644)

International: +1-703-354-1010